# MS WORD 2010 **LERNING**

دفروګرام مینو په مینو زده کړه

دېو هنې د ز ده کوونکو لپاره ډالۍ

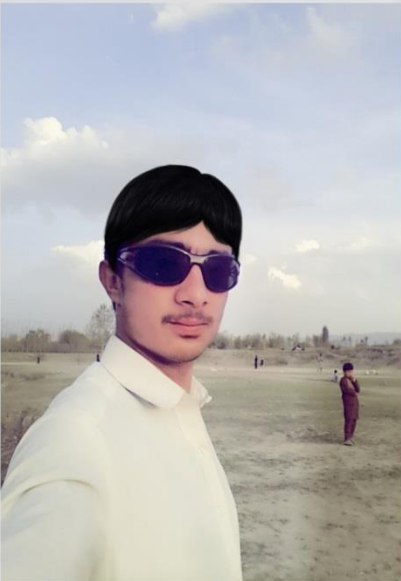

Ms word 2010 lerning

ليكوال: سميع الله زيار

كه كتاب كومه غلطي لري نو په لاندې شميره اړيكه ونيسئ او غلطي راته په ګوته کړې

اړیکه : ۰۷۰۷۳۳۸۶۰۹ facbook: samiullah zyar email: samizyar1212@gmail.com

**بسم الله الرحمن الرحیم** 

دهر څه نه مخکې می سلامونه او نیکې هیلي ومنې هیله ده چې تر دي دمه به راته روغ اوجوړ وی او دروغ صخت خاوندان به وی . ګرانو قدرمندو لوستونکو د دیرو هڅو ورورسته دغه یو کوچنۍ کتاب ستاسو لپاره دکمپیوټر په برخه کي تیار کړ ددی په اړوند چې هغه څه چې مونږ یی په خپلو ماغزو کې لرو تاسو درانتقال کړو ، او تاسو هم لکه نوره نړۍ او خلک دکمپیوټر داستعمال سره څه ناڅه بلدتیا ولرئ<sub>.</sub>

په دی کوچني کتاب کې مو درته د ms word په اړه لږ ډیر مغلومات راټول کړي دي چی ستاسو مخې ته یی په دی کتاب کې ګدم. په دی کتاب کې به دکمپیوټر له لاندی فروګرام سره څه نا څه بلدتیا پیدا کړی او وبه کولای شې چې په کمپیوټر باندې په کومه اداره او یا په کوم بل ځای کی کار وکړئ . لومړی هم دکمپیوټر په اړه بغضې معلومات.

**.1 دکمپیوتر تعریف او تاریخچه یی:** کمپیوټر یو بریښناییز ماشین دی چې په واسطه یی دساتونو ساتونو کار یوازې په یو 9 څو دقیقو کي کولای شو ـ یا په بل عبارت کمپیوټر دکمپیوټ له ویوکي کلمې څخه اخستل شوی دی چې معنې یې ګڼل ،شمیرل، او مخاسبه کول دی .

**دکمپیوټر تاریخچه:** دلومړی ځل لپاره کمپیوټرپه 1942 ( م )کال کې دیو امریکایي عالم االتاسوټ بري <sup>12</sup> لخواه د <sup>13</sup> امریکا په هاردوارډ پوهنتون کې احتراع اوجوړ شوو. په 1960 ( م)کال کې یو لوی کمپیوټر جوړ شو چې دیوې کوټې په اندازه وو او په یو وخت کې ورته ډېر کار کوونکي ورته په کار وو. <sup>16</sup> اولین کوچنۍ کمپیوټر چې (PC) یا (Pesonel computer ) ورته وایی په ۱۹۷۹م کال کې جوړ شو اونوم ورته په چین هیواد کې ورکړل شو .

کمپیوټر په عمومی ډول له دوو ۲ برخو څخه جوړ شوی دی

- سافټویر:له هؽه برخې څخه عبارت ده چې په ستر ګو لیدل کیږي خو دلمس وړ نه وي په کمپیوټر کې ټول 20 کاریدونکي فروګرامونه دکمپیوټر دسافټویر برخې څخه دي لکه: ms word, notpad, vlc, phtoshap او داسې نور..... 22
	- ه هارډویر دکمپیوټر له هغې برخې څخه عبارت ده چې په سترګو لیدل کیږي او په اسانۍ سره دلمس وړ وي لکه: کیبورډ، ماوس، مانیټور ، او داسې نور....... 24

درنو لوستونکو هیله ده چې دکمپیوټر په اړه مو څه ناڅه معلومات درکړي وي او ستاسو لپاره په زړه <sup>25</sup> پوري وي اوس درته د word ms فروګرام په اړه څه ناڅه معلومات درکوو هیله ده کتاب به په تر <sup>26</sup> آخیره ولولۍ او word ms چې یو دفتري فرګرام یاسفټویر دی ذده کړی . <sup>27</sup>

 د ام ایس ورډ فروګرام تعریؾ: دا یو داسی فروګرام دی چې په واسطه یی مونږ کوالی شو <sup>28</sup> چې هر ډول لیکنې وکړو ، په مجلو او ورځ پاڼو کې ترې ګټه واخلو او همدا راز په عریضو او مکتوبونو لیکلو کې تری ګټه اخستل کیږي <sub>.</sub>

ورډ فروګرام د اوو ۹ یا اتو ۸ مینو ګانو درلودونکې دی چې هره مینو یی د ۷،۶،۹ پوري ګروفونه لري <sup>31</sup> او هر ګروف یی بیا ۰۱،۲،۴،۶ او تر لسو پوري کمانډونه لري چې هر کمانډیی بیا بیلا بیلې دندې تر سره کوي د مینو ګانو،ګروپونو ، او کمانډونو ژوندۍ مثال په لاندې تصویر کې لیدلۍ شې،

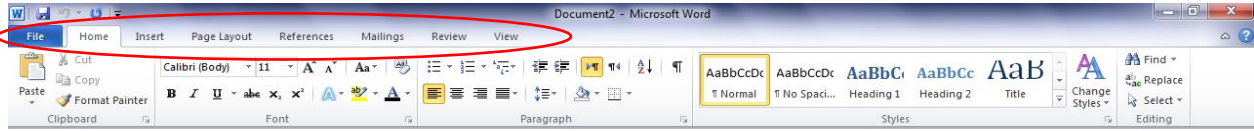

### په پورتني شکل کې دمینوګانو ښودنه شوي ده.

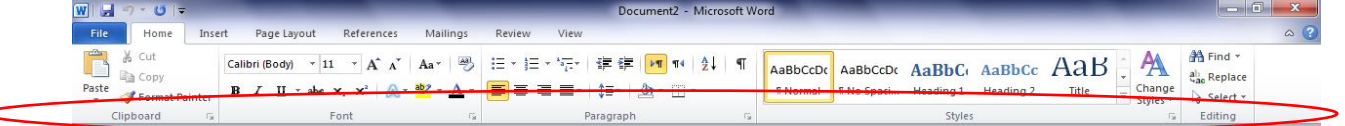

### په پورتني شکل کې د ګروپونو ښودنه شوی ده.

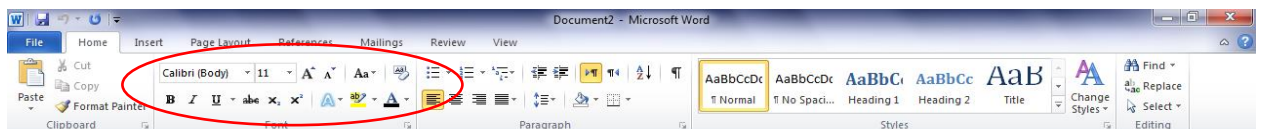

### په پورتني شکل کې دکمانډونو ښودنه شوي ده

### **لومړۍ هم :**HOME MENU

دغه مینو د پنځو ۵ګروپونو درلودونکي ده

- 1: clipboard grop
- 2:font grop
- 3: paragraph grop
- 4: styels grop
- 5: editing grop

### <sup>51</sup> **clipboard grop**

په دغه ګروف کي څلور کمانډونه موجود دي

- د cut په مرسته کوالی شو چې یو لیکنه دیو ځای څخه بل ځای ته یوسو بؽیر له دې چې هؽه <sup>53</sup> لیکنه په خپل پخوني ځای پاتې شي.
- د copy په مرسته کوالی شو چې یو لیکنه دیو ځای څخه بل ځای ته کافي کړو سره ددې چې هؽه <sup>55</sup> لیکنه په لومړي ځای هم پاتي کیږي .
- د paste مرسته کوالی شو چې هؽه لیکنې چې مو کټ کړي یا کافي کړي دي په بل ځای کې <sup>57</sup> واچوو . <sup>58</sup>
	- د painter format مرسته کوالی شو چې دیوې لیکنې هؽه خصوصیات چې په هؽه باندي <sup>59</sup> aplay شوي دي په بله لیکنه aplay کړو. <sup>60</sup>

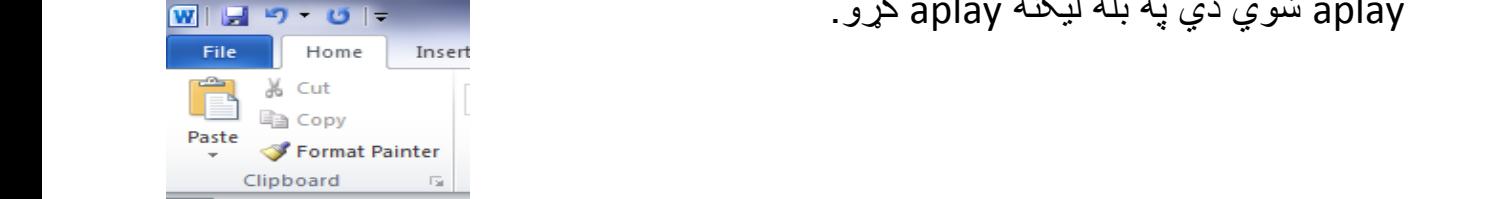

## Font grop

په دی ګروف کې۱۴ کمانډونه موجود دي چې هر یو یی ځانته کار لري لکه: دلیکنې سټایل بدلول،

دلیکنې سایز غټول یا کمول ،د لیکنې ته غټوالۍ یا پیړوالۍ ورکول،دلیکنې کږول،لیکنې ته <u>انډرلاین</u> ورکول، دلیکنې ناڅپي غټول یا کوچنې کول ،رنګ ورکول ، دانګلیش الفابیټ سمول لکه: که چیرې یوه لیکنه وکړو دهغه لپاره ځانګړي لارښوونه کول چې ماته یی لومړي توري غټ کړه نور واړه

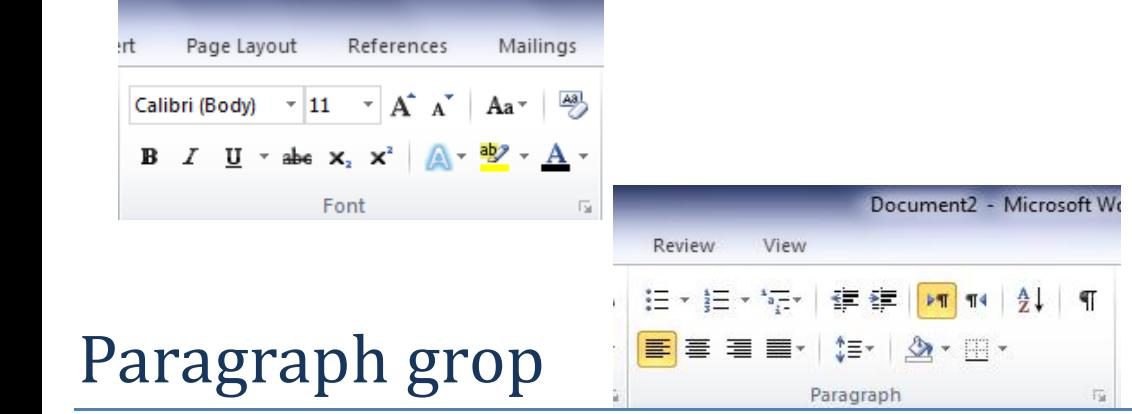

په دی ګروف کې هم ځیني ښایسته کمانډونه شته چې په هر ځای کی ډیر داستعمال وړ دي .په فراګراف ګروف باندې مونږ کولای شو چې یوې لیکنې ته عددونه مخکې کړو ، یوه لیکنه دصفحې یو بل سر ته یوسو ،دیوې لیکنې لورۍ بدل کړو ، انټرنیټ څخه کافي شوې لیکنه د پرینټ لپاره سمه کړو ، په لیکنه

نور تشریخ یی داستاد خپله دنده

### کې بعضې ضروري ځایونه په نښه کړو ، هغه ځایونه چې په لیکنه کې دیادولو وړ وي درنګ په واسطه یی په نښه کولای شو ژوندۍ مثال په الندې تصویر کې لیدلۍ شئ. <sup>79</sup>

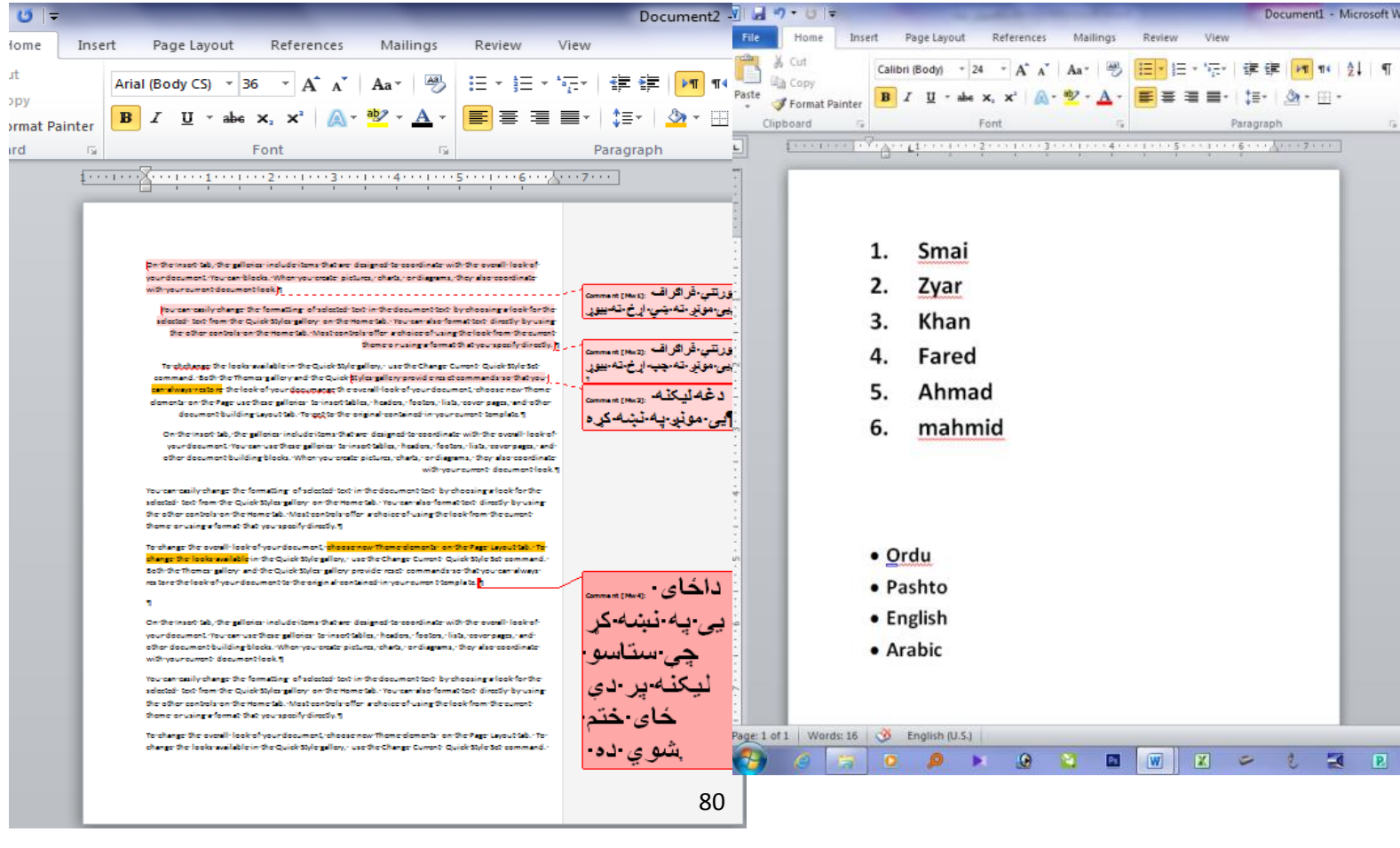

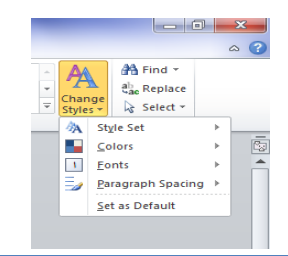

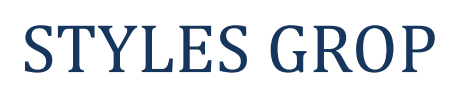

په دی ګروف کې مونږ لیکنې ته ځانګړۍ سټایل ورکولی شو .هغه که دپښتو لیکنه وي او که دانګلیسي ژوندۍ مثال یی په لاندې تصویر کې لیدلۍ شئ

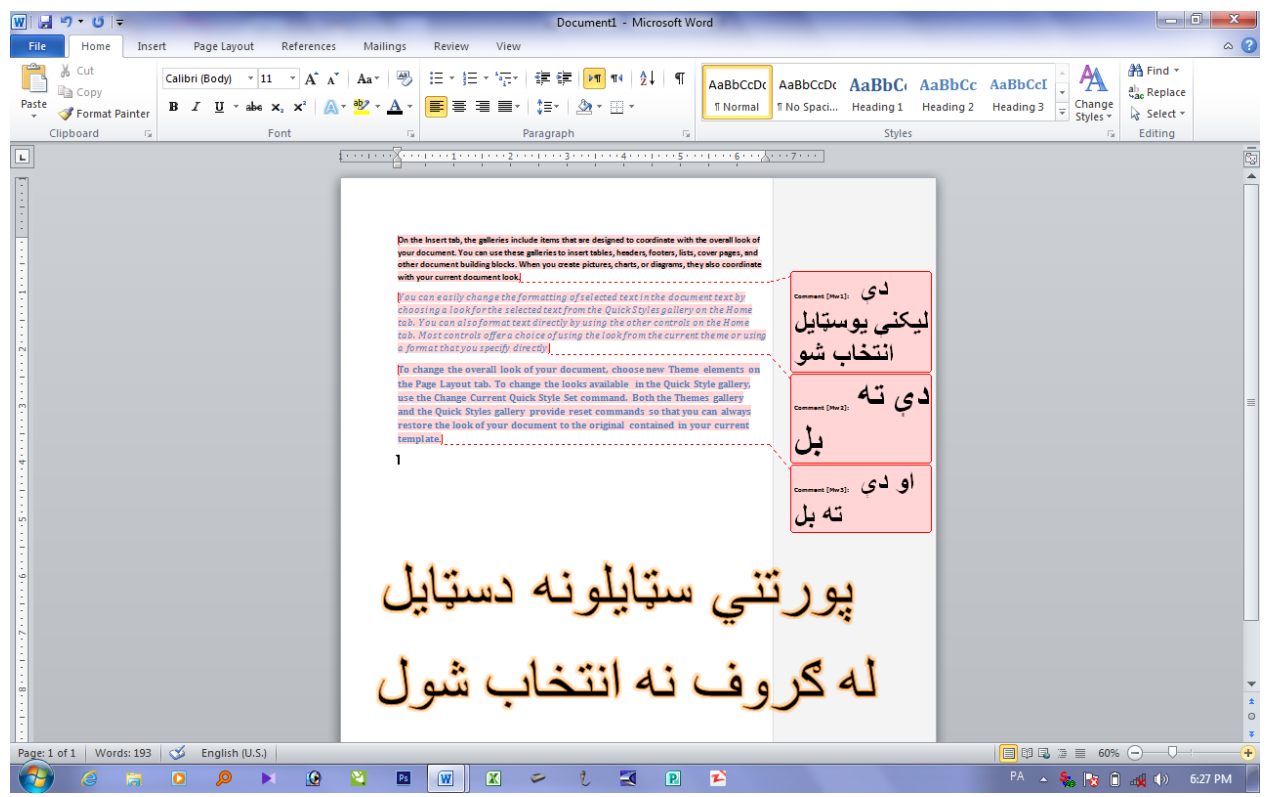

په( change styles) کمانډ کې د لیکنې رنګ ، سټایل،دلیکنې فانټ یا نمونه او په لیکنه کې چې هر څومره فاصلې راغلي وي دهغې ټوټل خساب درکوي. لاندې تصویر وګورۍ.

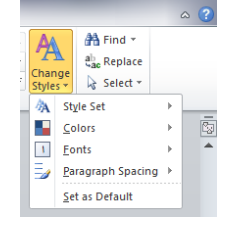

د home menu اخیري ګروف د editing ګروف دی په دې ګروف کې درې کمانډونه دي <sup>93</sup>

 $94$  find  $\ddot{\phantom{1}}$  find  $\ddot{\phantom{1}}$ 

<sup>95</sup> replace:۲

 $\mathsf{select}\text{:}\mathsf{r}$ 

په دې درو کمانډونو باندې کولای شو چئ په یوه لیکنه کې یو لغات یا نوم پیدا کړو دیوې لیکنې څخه د یو شي چې بار بار په کې راغلي وي نه غواړو چې وي دې لرې کولای شواو همدا رنګه کوالی شو چې یوه لیکنه یا یو شی اتنتخاب کړو <sup>99</sup>

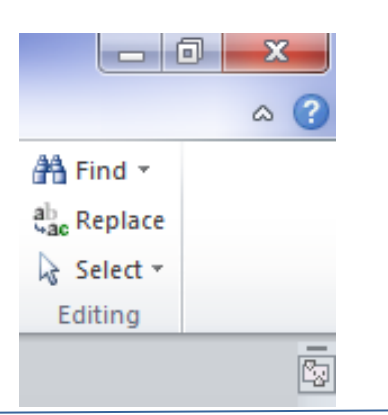

## **EDITING GROP**

درنو لوستونکو دورډ فروګرام یوه مینو چې د home menu په نوم وه درته خلاصه کړه په دې هیله چې په ښه توکه مو زده کړ*ي وي .* اوس درته دفروګرام اړوند بله مینو وړاندې کوو ددې مینو زده کړه په دویم څپر کې کې ولولۍ.

دویم څپرکۍ

درنو لوستوکو په دې څپرکي به د ورډ فروګرام اړوند بله مینو زده کړئ چې عبارت ده له insert menu څخه لومړۍ د دې مینو په اړه لنډ معلومات درکوو .

دغه مینو اووه ۷ ګروفونه لري همدا رنګه هر ګروف بیلابیل کمانډونه لري چې په دې څپرکي یی ستاسو مخې ته ږدو. <sup>113</sup>

- د menu insert دالندې ګروفونو درلودونکي ده . <sup>114</sup>
	- Pages grop .1
	- Tables grop .2
	- **Illstrations grop .3** 
		- Links grop .4
	- Header & footer grop .5
		- 1. Text grop  $6$
		- Symbols grop .7

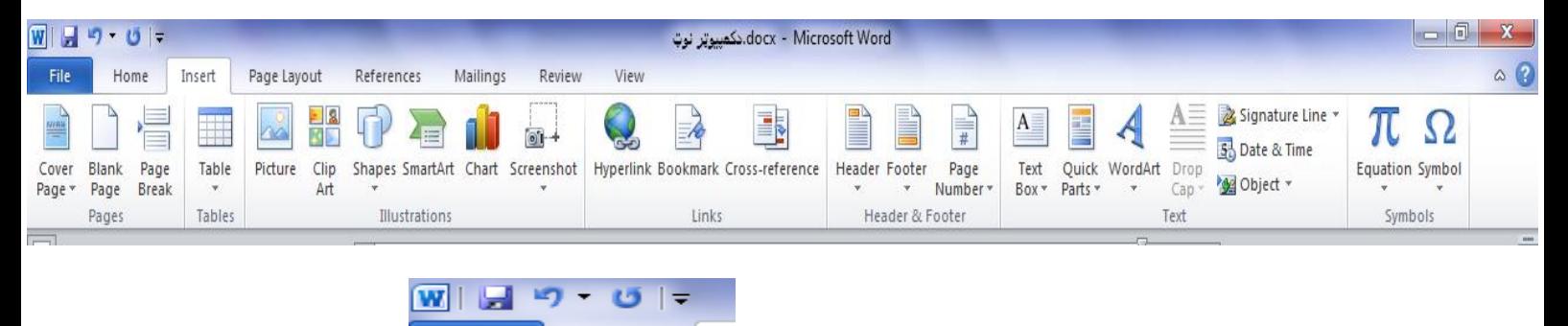

دؼه ګروؾ درې کمانډونه لري <sup>127</sup>

- page Cover : دؼه ګروؾ ستاسو دکتاب لپاره کاور یا پوخ جوړوي <sup>128</sup>
- page Blank : دؼه کمانډ ستاسو لپاره نوي خالي صفخه خالصوي .البته تاسو کولی شی چې <sup>129</sup> دشارټ کټ له لارې هم نوي خالي صفخه واحلي شارټکټ یی دي:
	- break Page: ددي کمانډ په مرسته کوالي شی چې له یو فیج څخه بل ته واوړئ. <sup>131</sup>

Pags grop

File

 $\frac{D}{\frac{M}{2}}$ 

Cover

Home

Page

**Blank** 

(c) ketabton.com: The Digital Library

Ms word 2010 lerning

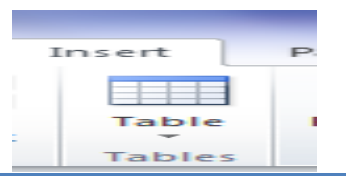

## Tables grop

دا یو اسان او مهم کمانډ دی ددې په مرسته تاسو کولای شي چی مهم او ښکلی جدولونه جوړ کړئ او تاسو یو ډیټا یا مهم معلومات پکې ځای پر ځای کړۍ تاسو ددې کماند په مر سته په ادارو او دفترونو کې ګټه اخیستلی شئ . اوس مهال په هر ځای کی په هره اداره کی دغه کمانډ په زیاته کچه استعمالیږي یوه یادونه باید وکړم چې د جدولونو لپاره تاسو د مایکروسافټ ایسکسیل فروګرام څخه ګټه اخیستلي شي اوس راځم د ددی کمانډ بعضې درس درته تشرخوم. الندې تصویرونه په ځیر سره وګورۍ نور <sup>140</sup> معلومات باید استاد ورکړي<sub>.</sub>

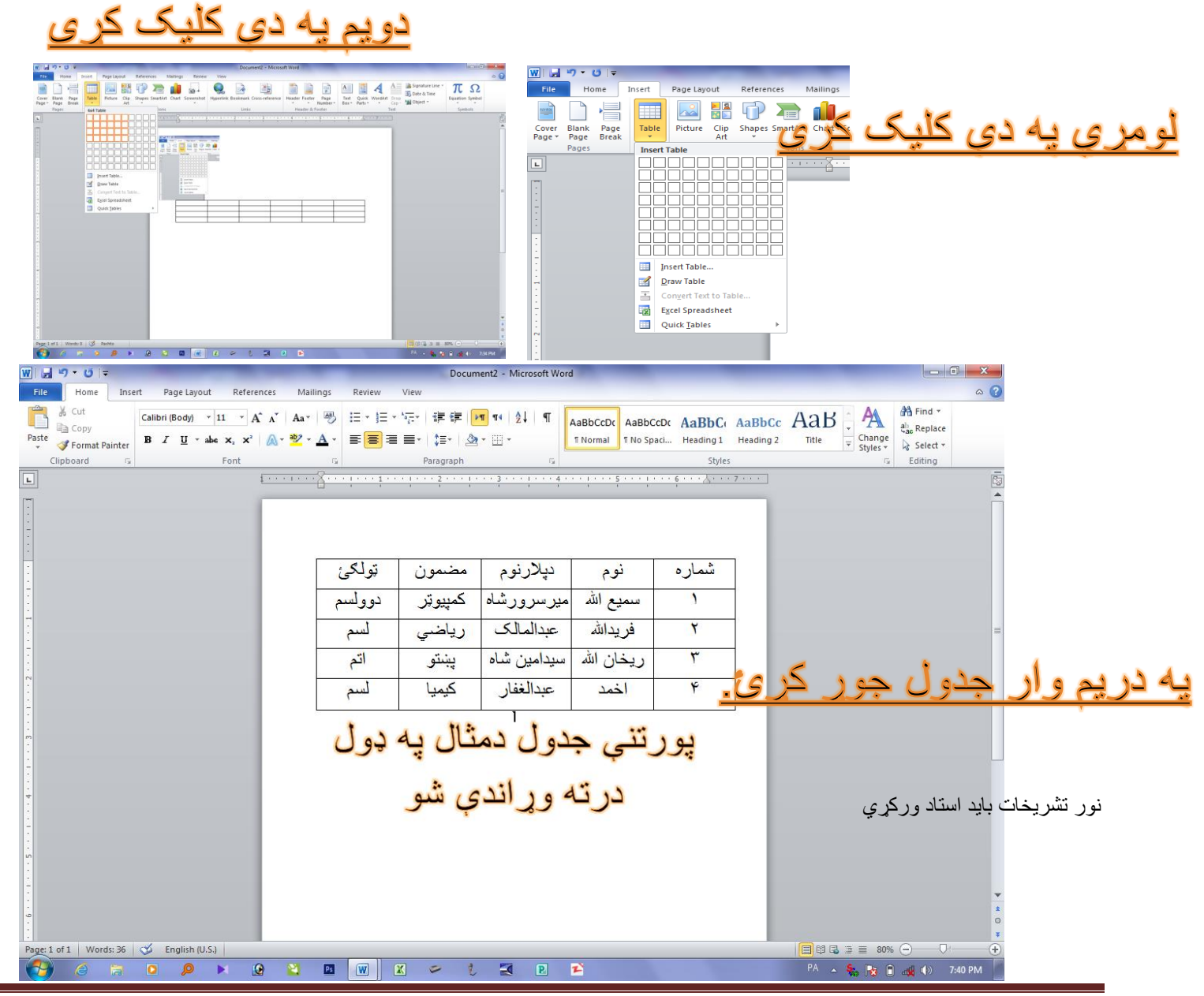

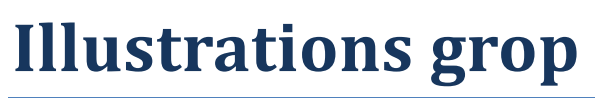

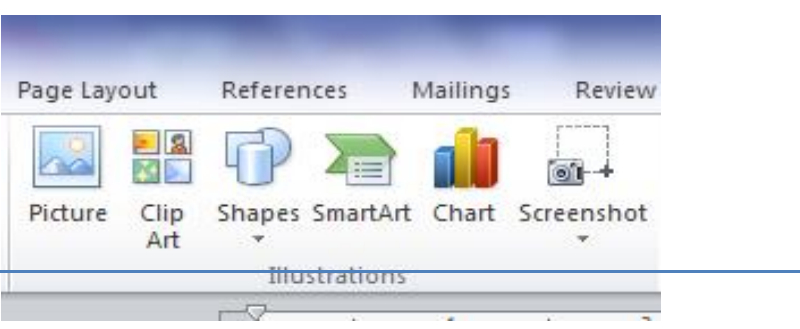

په دي ګروف کې هم مهم کمانډونه شته چې عبارت دي له:

- Picture: ددې په مرسته کولای شو چې صفحې ته یو غکس رواړو.
- art Clip: ددې په مرسته کوالی شو چې صفحې ته د فروګرام اړوند شکلونه راوړو. ۲ شکل <sup>164</sup>
- Shapes: ددې په مرسته کوالی شو چې په صفحه باندې مهم شیفس یا شکلونه وکاروو ۳. شکل <sup>165</sup>
	- art Smart:ددي په مرسته کوالی شو چې یو شی په څو برخو وښایو . ۲ شکل <sup>166</sup>
- Chart: ددی په مرسته کوالي شو چې چارټ جوړ کړو دیو شي فیسدي د چارټ په ډول وښایو <sup>167</sup> ۷ شکل <sup>168</sup>
	- Screenshot: او ددې په مر سته کوالي شو چې دخپل کمپیوټر له صفخې څخه ؼکس وکاږو . <sup>169</sup>

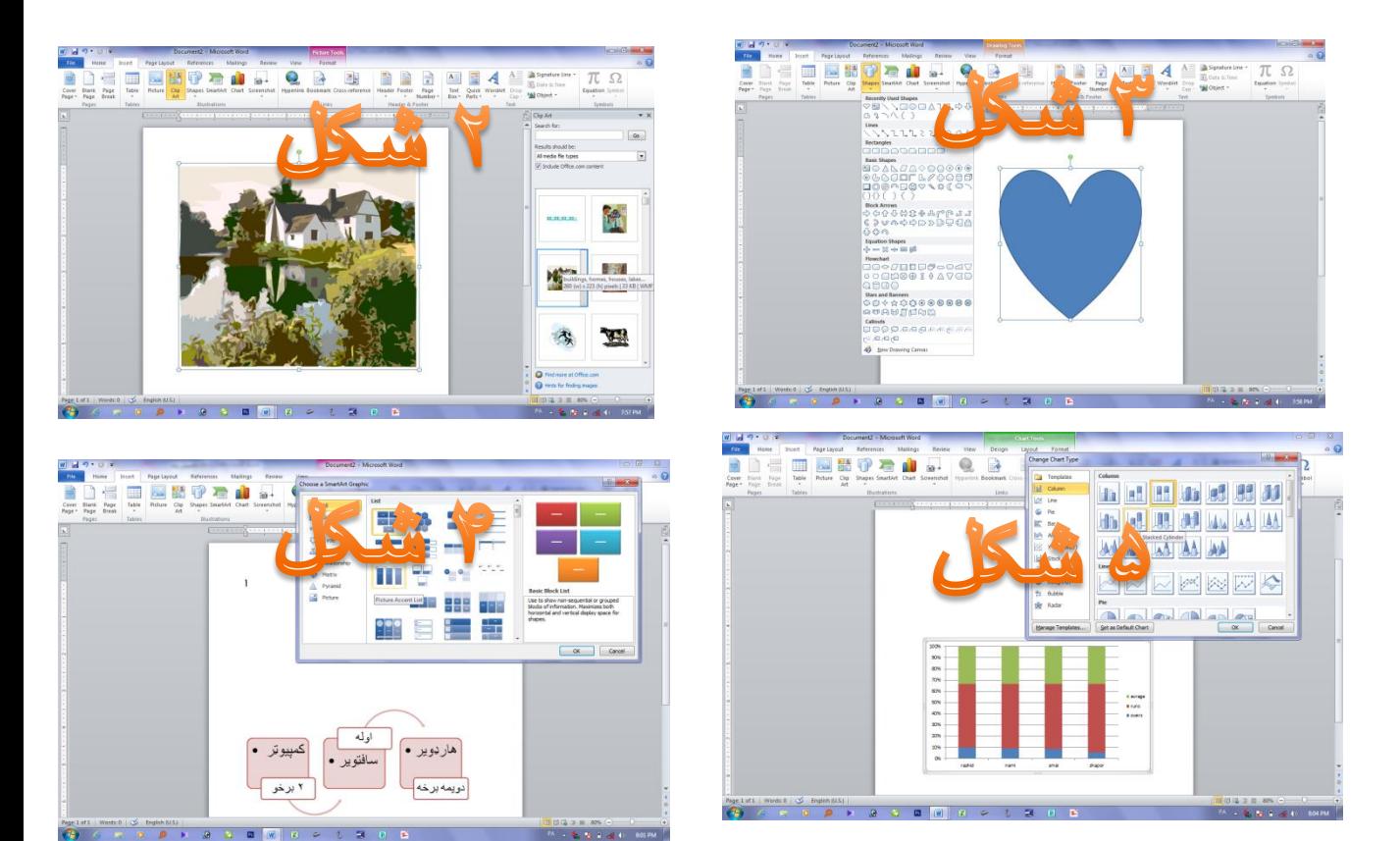

نور معلومات باید استاد ورکړي

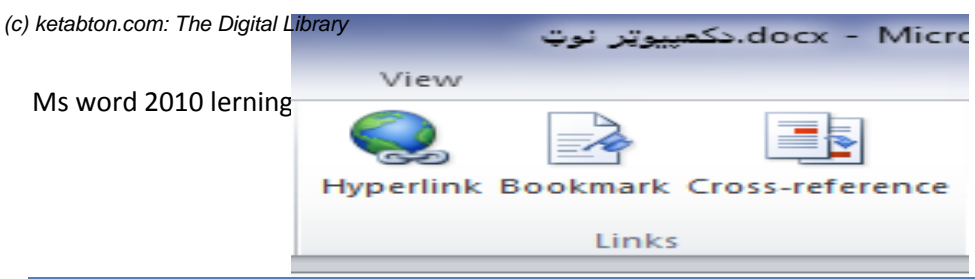

## **Links grop**

درنو شاګردانو داچې تاسو په مخکې درسونو کې د men insert اړوند درې ګروفونه زده کړل اوس <sup>183</sup> درته دهمدې مینو یو بل مهم ګروف وایو هیله ده چی تاسو به یی په سمه توګه زده کړئ .

په links grop کې درې کمانډونه موجود دي .

- Hyperlinks: ددې په مرسته کولای شو دیو فایل یا ډکومینټ سره نیغ په نیغه اړیکه ولرو. او یو کلیک سره هغه دکمپیوټر څخه راخلاص کړو .
- Bookmarks: ددې په مرسته کوالی شو چې په خپله لیکنه کې بعضې موقیعتونه پیداکړو.مثال: <sup>188</sup> که چېرې مونږ یوه اوږ ده لیکنه کوو په هغه ځای کې چی ستاسو ورته باربار ضرورت پیښیږي په نښه کړو په یو کلیک کولو سره به تاسو هغه ځای ته بیای<u>ی</u>.
- reference Cross: ددې کمانډ په مرسته کوالی شو چې مخ یا پاڼه پیدا کړو مثال: که چیرې <sup>191</sup> مونږ وغواړو چې دکتاب یا په یوه اوږده لیکنه کې له یو مخ څخه بل مخ ته واوړو تاته یو لینک جوړوي چې تاسو کولای شي دهغه لینک په واسطه په یو کلیک باندې هغه ځای چې تاسو ورته انتخاب دی لاړشـۍ<sub>. ن</sub>ور معلومات باید استاد ورکړي

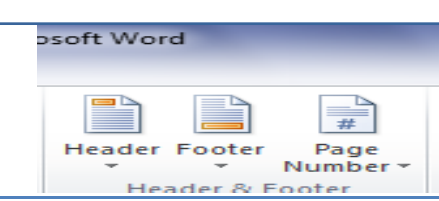

## <sup>196</sup> Header & footer grop

دغه ګروف هم زیات داستعمال وړ دی تاسو کولای شئ چې ددې ګروف په مرسته دکتاب نوم،دکتاب دپاڼو شمیر په هره پاڼه رواولۍ دغه ګروف درې کمانډونه لري

- Haeder: ددې په مرسته کوالی شو چې دپاڼې په پورتنۍ برخه دکتاب نوم یا یو بل څه ولیکو <sup>199</sup> البته دا هر څه به دکتاب په هره پاڼه راځي
	- Footer: ددې په مرسته کوالی شو چې دپاڼې په ښکتنۍ برخه دکتاب نوم یا یو بل څه ولیکو <sup>201</sup> البته دا هر څه به دکتاب په هره پاڼه راځي
		- number Page: ددي په واسطه کوالي شو چې دپانې په بیخ کې دهمؽه پاڼې نمبرولیکو. <sup>203</sup>

نور تشریحات باید استاد ورکړي

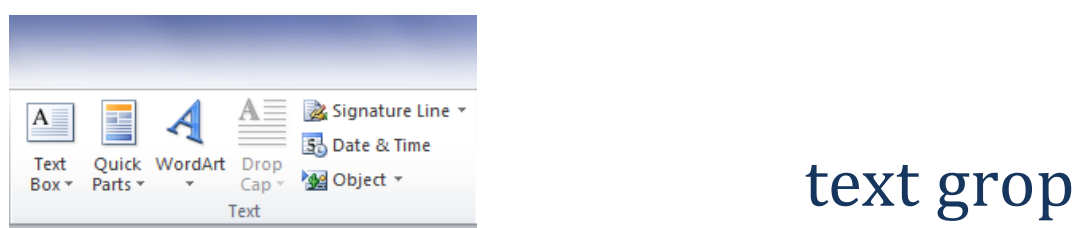

په دې ګروف کې هم ځیني ښکلي کمانډونه دي چې په هر ځای کې دکارونې وړ دي . دغه ګروف اوو ۷ کمانډونه لري . 208

- Text box: ددې په مرسته کولاشو چې په پاڼه باندې یو ټیکس بوکس راولو او په هغه کې په ازادانه توګه لیکل وکړو 210
	- parst Quick: په دې کمانډ کې خبرې زیاتې دي او نه شو کولی چې په دې کتاب کی یی درته وښایو. 211
		- art Word: ددې په مرسته کوالی شو چې لیکنې ته ځانګړي ښکال ورکړو۹. شکل 212
- cap Drop: ددې په مرسته کوالی شو چې دیو لیکلي فراګراؾ لپاره دلمړیو خروفونو سټایل بربر کړو۲. 213 شکل 2144 میں 214 مئی ہونے والے اس کے بعد اللہ علی اللہ علی اللہ علی اللہ علی اللہ علی اللہ علی اللہ علی اللہ ع<br>وی اللہ علی اللہ علی اللہ علی اللہ علی اللہ علی اللہ علی اللہ علی اللہ علی اللہ علی اللہ علی اللہ علی اللہ علی
	- line Signature: ددې په مرسته کوالی شو چې دیو شخص په اړه په لیکل شوي معلوماتو باندې دهماؼه 215 شخص امضاء راولو . نور معلومات داستاد دنده ده. 216
- time and Date: ددې په مرسته کوالی شو چې په یوه لیکنه پسې دکمپیوټر نه د نن ورځې تاریځ راولو۳. 217 شکل 218 برابر 2014 برابر 2014 برابر 2014 برابر 2014 برابر 2014 برابر 2014 برابر 2014 برابر 2014 برابر 2014 برا<br>منابع 2014 برابر 2014 برابر 2014 برابر 2014 برابر 2014 برابر 2014 برابر 2014 برابر 2014 برابر 2014 برابر 2014
	- Object: ددې په مرسته کوالی شو چې دکمپیوټر له یوه فایل سره اړیکه پیدا کړو هؽه که کوم فروګرام وي یا 219 عکس یا ویډیو وي په یو کلیک سره هغه خلاصولې شو.<br>ا

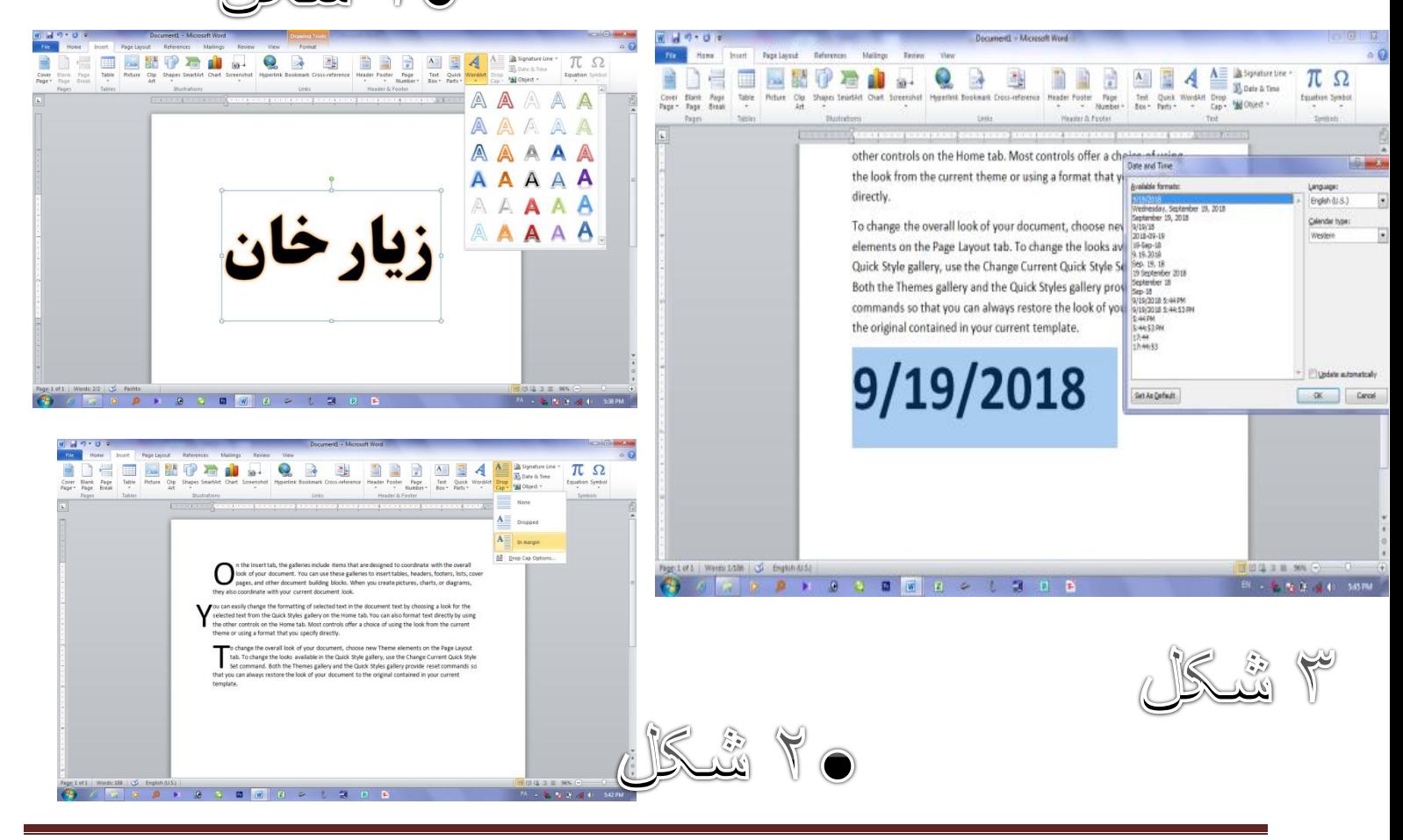

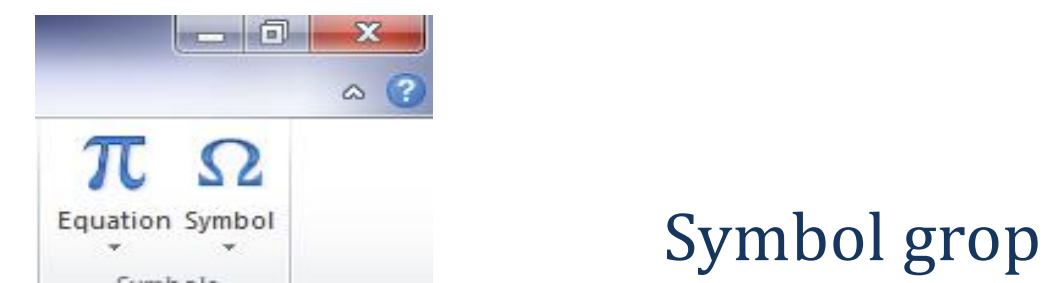

دغه ګروف هم ډیر استعمالونکي لري لکه څرنګه چې نن سبا ریاضیکي فرمولونه ډیر کاریږي او په ډیرو کتابونه کې شته نو په همدې اساس په ورډ فروګرام کې د فرمولونو او سمبولو دلیکلو لپاره همدا <sup>229</sup> کمانډ زیات استعمالیږي <sub>.</sub> دغه ګروف دوه اساس کمانډونه لري

- Equation: ددؼه کمانډ په مرسته کوالی شو چې په صفحه باندې ریاضیکي فرمولونه ولیکو. <sup>231</sup> ۹)شکل( <sup>232</sup>
- Symbol: ددې کمانډ په مرسته کوالی شو چې دصفحې پر مخ ریاضیکي سمبولونه راولو <sup>233</sup> ۲)شکل( <sup>234</sup>

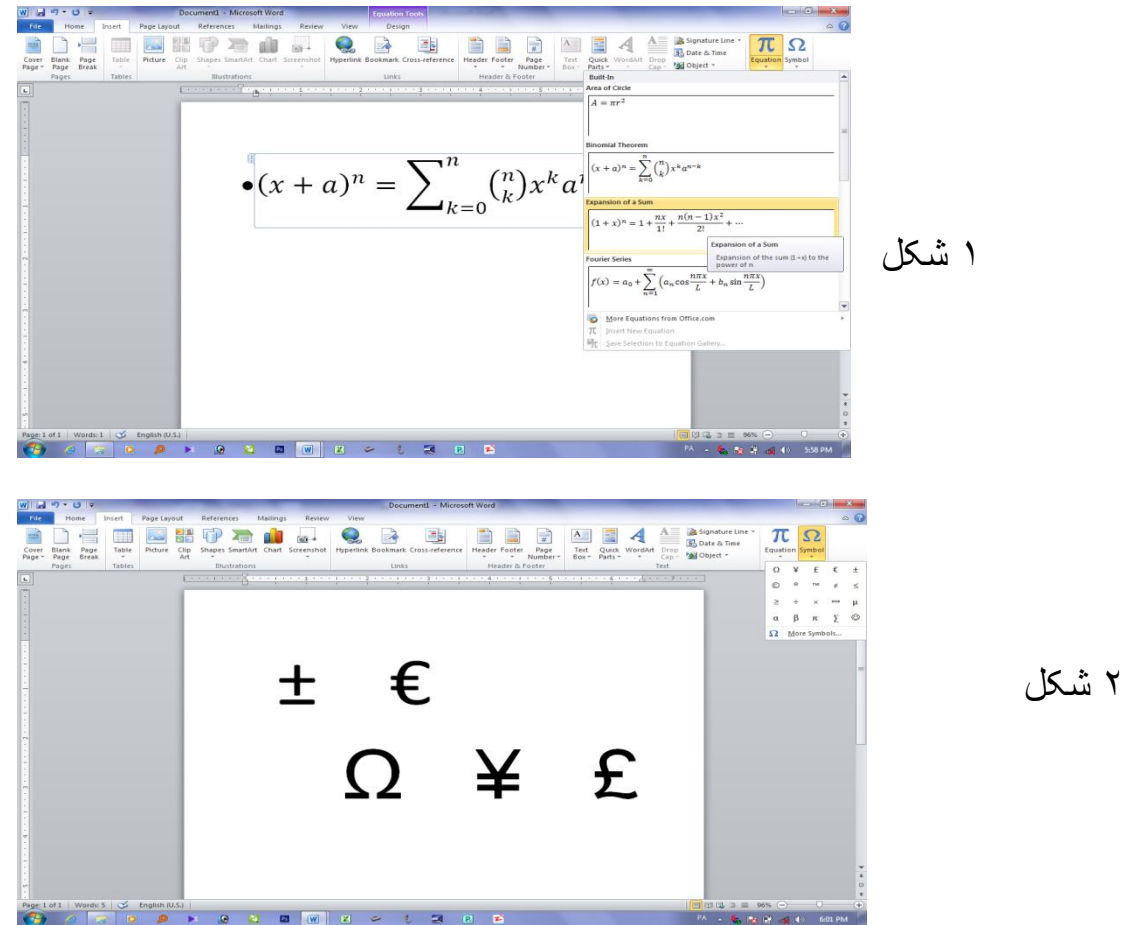

**File** 

**Themes** 

Home Colors \* 1 Fonts \*

O Effects -

Ma

Ms word 2010 lerning

دریم څپرکۍ

## Page layout manu

درنو شاګردانو دا چې تاسو په دویم څپرکي کي د فروګرام دویمه مینو زده کړه اوس درته په دریم څپرکي کې دریمه مینو د page layout manu وایو په دې هیله چې دغه مینو به هم په ښه ډول زده کړۍ . 249 مخ

دغه مینو د پنځو ۵ ګروفونو درلودونکي ده چې هر ګروف یی ځانته ځانته کمانډونه لري په دی څپرکي به درته کمانډپه کمانډ وړاندې شي. دغه مینو لاندې ګروفونه لري.

- Themes •
- Page setup •
- Page background
	- Paragraph
		- Arrange •

### Themes grop

په دې ګروف کې مونږ څلور کمانډونه لرو چې عبارت دي له :

- Themes: ددي په مرسته کوالی شو چې لیکلوته دتیمز په بڼه سټایل ورکړو. <sup>259</sup>
- Colors: ددې په مرسته کوالی شو چې هؽې لیکنې ته چې پکې مو دتیمز سټایل افالی کړی دی <sup>260</sup> ر نګ بدل کړ و <sub>پ</sub>
	- Fonts: ددې په مرسته کوالی شو دلیکنې نمونه تبدیل کړو. <sup>262</sup>
	- Effects: ددي په مرسته کولای شو چې لیکنې ته ځانګړی شیف جوړ کړو.

استاد باید بوره معلومات ورکړ*ي* 

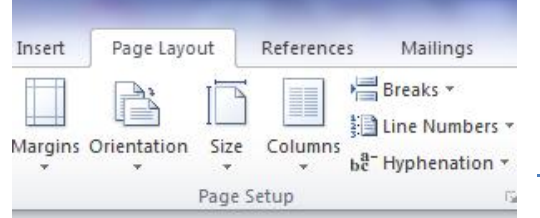

### Page setup

دغه ګروف هم په نوموړي فروګرام کې په زیات ډول داستعمال وړ دی ، په دې ګروف کې مونږ کولای شو چې دپاڼې لپاره ځانګړۍ سیټینګ برابرکړو ٍ دغه ګروف لاندې اووه ۷ کمانډونه لري.

- Margins: ددي په مرسته کوالی شو چې دپاڼې سایز دپاڼې دیوې او بلې څنډې او ښکته پورته <sup>272</sup> طر ف نه دلیکلو لپار ه سم کړو .
	- Orientation: ددي کمانډ په مرسته کوالي شو چې پاڼه په والړې او الماستې ډول سمه کړو <sup>274</sup> <sup>275</sup> portrait) ( landscapa) یعنې
- Size: ددې په مرسته کوالی شو چې دپاڼې سایز په خپله خوښه خوښ کړو او دچاپ لپاره یی <sup>276</sup> تیار کړو. <sup>277</sup>
	- Columns: ددې په مرسته کوالی شو چې یو لیکنه په دوو یا درو او یا هم ددې نه زیاتو <sup>278</sup> کلمونو کې ترتیب کړو لکه په ورځ پاڼو کې چې کومې لیکنې کیږې . <sup>279</sup>
	- Breaks: ددې په مرسته کوالی شو چې دیو مخ نه بل مخ ته دیو کالم نه بل کالم ته ،او همدا <sup>280</sup> رنګه نور زیات کمانډونه لري چې تاسو به یی استاد په عملي ډول تشریح کړي
	- numbers Line: ددې کمانډ په مرسته کوالی په یو لیکنه پسې په پرالپسي ډول په هره لیکه <sup>282</sup> پسې نمبر راشي، دهرې لیکي نه دی نمبر لرې شي، او همدارنګه نور خوصوصیات هم لري چې مونږ یی په دې کتاب کې مسلسل نه شو ویلې .
	- Hyphenation: ددې کمانډ په مرسته کولای شو چې د یو نوم یا یو لغات چې دلیکي په اخیرکی راځي او هغه په هغه ځای کی نه ځایږي نو ټول نوم یا لغات ورسره لانینۍ لیکي ته ر اکوزیږي ددی لپار ه چې لوستونکي ته پته وي چې دغه یو لغات دی چې نیم په پاسینې لیکه کې پاتې دي او نیم کوز شوي دي دغه (-) علامه دلیکي په اخیرکې راولي.

یادونه : استاد باید پورتني کمانډونه ښه په ځیر سره په شاګردانو زده کړي

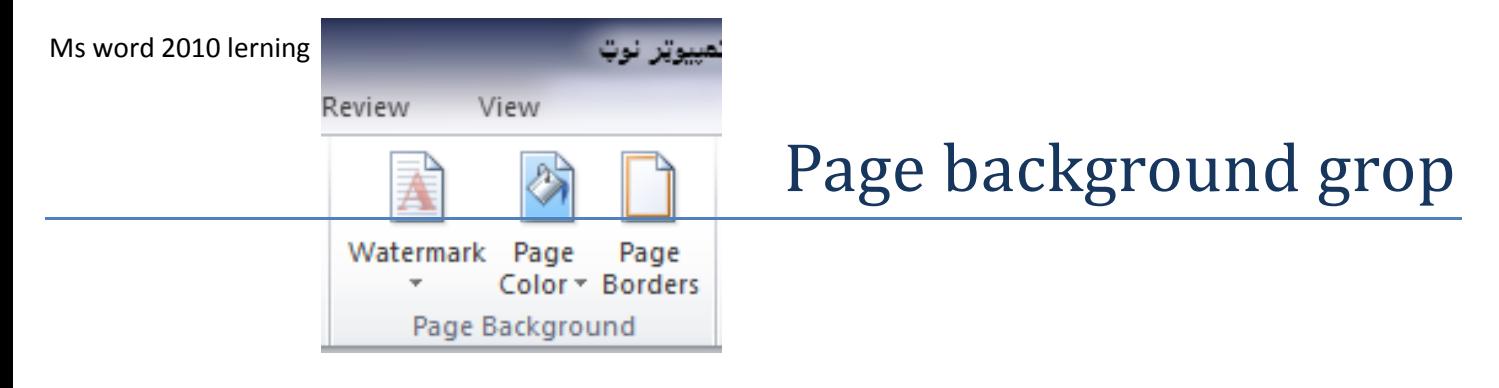

دغه ګروف هم درې آهم کماندونه لري چی په لاندې ډول یی درته تشریخوو ـ

- Watermark: ددې په مرسته کوالی شو چې په خپله صفحه باندې دصفحې الندی په تت ډول <sup>300</sup> یو نوم یا یوبل شی ولیکو ۱ (شکل)
	- color Page:ددې په مرسته کوالی شو چې دصفحې رنګ بدل کړو ۲) شکل( <sup>302</sup>
	- borders Page: ددې په مرسته کوالی شو چې د صفحې چارچاپیره یو باډر یا دیوال <sup>303</sup> روالو ۲.(شکل)

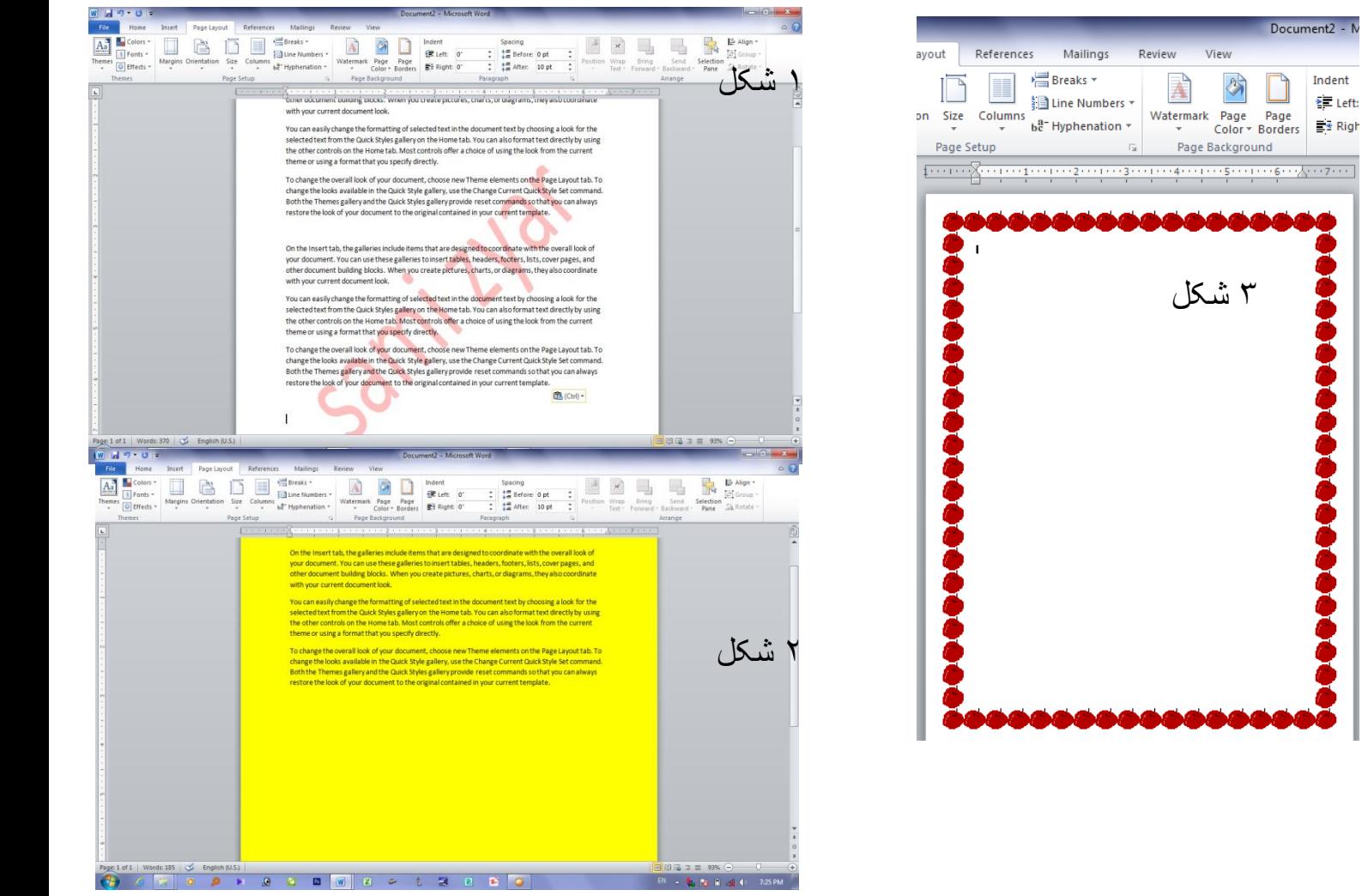

## $\frac{1}{2}$  Before  $\frac{1}{2}$   $\frac{1}{2}$  Before:  $\frac{0 \text{ pt}}{2}$   $\frac{1}{2}$   $\frac{1}{2}$   $\frac{1}{2}$   $\frac{1}{2}$   $\frac{1}{2}$   $\frac{1}{2}$   $\frac{1}{2}$   $\frac{1}{2}$   $\frac{1}{2}$   $\frac{1}{2}$   $\frac{1}{2}$   $\frac{1}{2}$   $\frac{1}{2}$   $\frac{1}{2}$   $\frac{1}{2}$   $\frac{1}{2}$

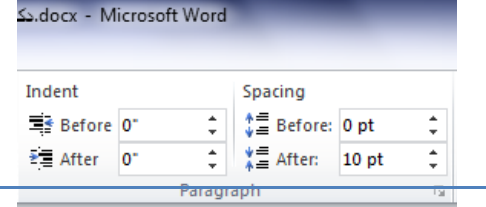

دغه ګروف هم ځیني کمانډونه لري چې تاسو یی په خپل دیکومینټ کې استعمالولای شئ

په دغه ګروف کې څلور کمانډونه شته چې په مرسته یی مونږ کولاي شو چې خپل لیکل شوي ډیکومینټ ته دفاصلو زیاتوالۍ ورکړو، دیوې لیکي او بلي لیکې ترمنځ فاصله زیاته او کمه کړو ، لیکل مخکې او وروسته یوسو او داسې نور... 321

دغه کمانډونه زیات مشکل نه دې نو ددې په اساس نه غواړو چې نوره یادونه یی په دې کتاب کې درته وکړو ددې کتاب داستاد محترم نه هیله ده چې کوم معلومات چې زمونږ نه پاتې وي دي یې په خپله ورته تشریخ کړي.

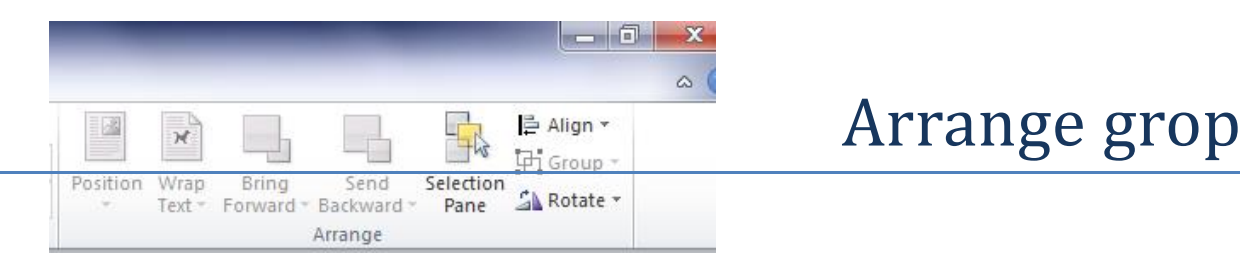

درنو شاګردانو ددې لپاره چې تاسو ددې کتاب څخه پوره پوره معلومات تر لاسه کړئ نو مونږ هم هڅه کړیده چې ورډ فروګرام درته مینو په مینو تشریخ کړو خو بعضی ګروفونه یا کمانډونه زیاتو معلوماتو ته اړتیا لري چې دکتاب دخجم په مناسبت مونږ نشو کولاي چې هغه معلومات په پوره ډول په دې کتاب کې درته وړاندې کړو . ددې سره سره مونږ درته دآهمو مینو ګانو اوکوم کمانډونه چې په زیاته کچه استعمالیږي معلومات درکوو . که کوم ګروفونه په پوره ډول درته تشریخ نه شول نو هیله کوو چې مونږ ته بخښنه وکړې دپاتې مینوګانو څخه درته مهم او استعمالوونکي کمانډونه تشریخ کوو .

درنو زده کوونکو په دغه ګروف کې هم ځینې مهم کمانډونه شته چې په لاندې دول یی درته تشریخوو.

- Position: دې په مرسته کوالی شو چې یو تصویر او یا بل څه دپانې په یو طرؾ ولګوو، 336
- text Warp: ددې په مرسته کوالی شو چې یو عکس ته خپل دایښودلو ځای په داسې خال کې وروپیژنو چې 337 هلته دعکس لګول ناممکن وي . مثال: که چیرې وغواړو چې یو عکس په لیکلو دپاسه راشي او لیکل پټ کړي کولای یی شو ، کولای شوچی لیکل دعکس دپاسه راشی ، کولاي شو چی غکس په اسانۍ سره دیو ځای نه بل ځای ته پوسو ........
	- Group : ددې په مرسته کوالی شو چې دوه شیان یا عکسونه یو ځان کړو. 341
	- Rotait: او ددې په مرسته کوالی شو چې ؼکس په یوه او بله خو واړوو. <sup>342</sup>

څلورم څپرکې

### Reperences manu

ګرانو لوستونکو او درنو شاګردانو لکه مخکې چې مونږ یادونه وکړه چې مونږ بعضې کمانډونه په دې کوچنې کتاب کې نشو درته بیانولې نو په دې اساس موږ غواړو چې نور کمانډونه او ګروفونه په لنډ او سرسري ډول درته وړاندې کړو .

یوه یادونه لاز مه بولم چې ددې کتاب ویونکې یا استاد په دې مکلف دی چې ز ده کوونکو ته هغه معلومات چې مونږ. یې په دې کتاب کې پادونه نده کړي په بور ه ډاد او اطمانان سره ورکړي .

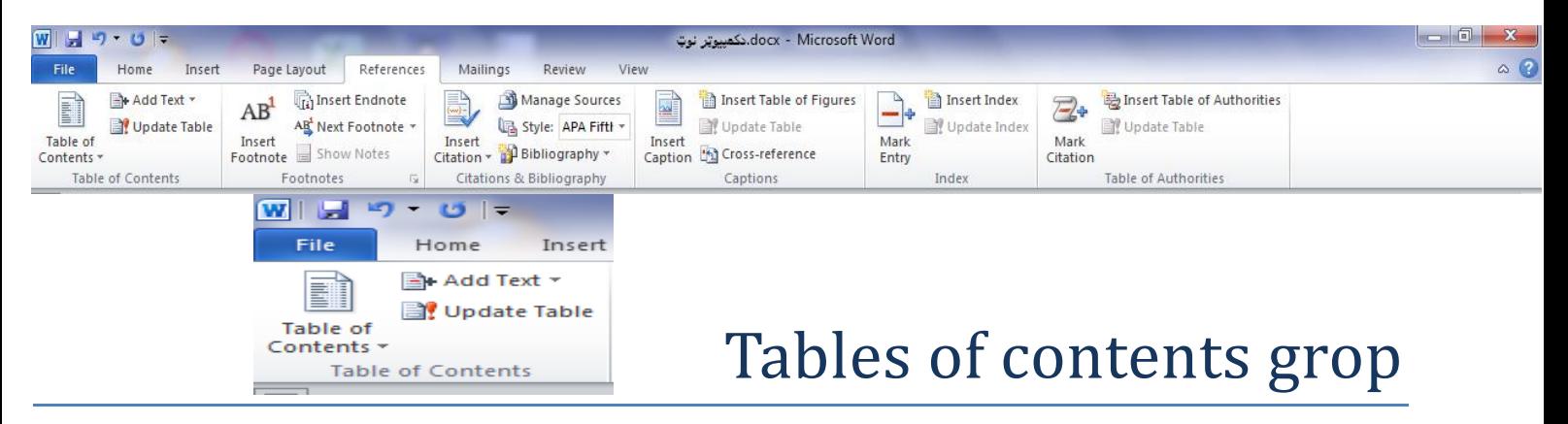

- $c_1$  Tabele of contents:ددی په مرسته کو لای شو دکتاب دعنوانونو لپاره فهرست جوړ کړو $\Box$ 
	- text Add: ددې په واسطه کوالی شو چې دفهرست لپاره عنوانونه په نښه کړو. <sup>357</sup>
	- table Update: ددې په مرسته کوالی شو چې هؽه نوي معلومات چې په وروستیو کې مو <sup>358</sup> اضافه کړي وي راولو . Page Layout

References

## $AB<sup>1</sup>$   $AB<sup>1</sup>$   $AB<sup>2</sup>$  Next Footnote  $\sim$  Pootnote  $\text{Prove}$

- pootnote Insert: ددي مرسته کوالي شو دهریو خرؾ چې ؼواړو معلومات یی ولیکو دپاڼې په بیخ کې 361 یی لیکلی شو. 362
	- endnote Insert: ددی په مرسته کوالی شو چې دیو خرؾ ټول معلومات دکتاب په اخیر کې راولو. 363
	- Next pootnote: په مرسته کولای شوچی راتونکی یا هغه ځای ته کوم چې مونږ فوټ نوټ لکولي وي په اسانے سره لار شو.

## Inbox geop

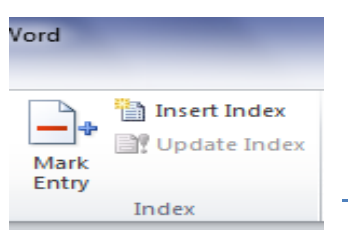

دغه ګروف هم دکتاب لپاره مهمې دندې تر سره کوي . ددې ګروف په مرسته کولای شو چې دکتاب څخه مهم لغاتونه راټول کړو او دکتاب په اخیر کی یی دمعنا سره راولو. کمانډونه یی لاندې دندې لري.

- entry Mark: ددې په مرسته کوالئ شو چې هؽه لؽتونه انتخاب کړو کوم چې ؼواړو دکتاب په <sup>370</sup> اخیره کی یی معنی ولیکو ـ
	- inbox Insert: ددې مرسته کوالی شو چی انتخاب شوي لؽاتونه دکتاب پای ته راولو. <sup>372</sup>
	- inbox Update: ددې مرسته کوالی شو چې دلؽاتونو په ډیکشنرۍ کی تؽیرات راولو . <sup>373</sup>

**پنځم څپرک***ۍ* **چټک معلومات** <sup>376</sup>

ددې لپار ه چې کتاب مو ډیر اوږد شوی نه وي په پاتې ګروفونو کې درته مهم کمانډونه تشریخوو هیله ده چ*ی* په سمه توکه ی*ی* زده کړ*ی* .

### Mailings manu

په دغه مینوکې خوارا ډیر کمانډونه شته خو هغه کمانډ چې نن سبا په دغه مینو کې تر ټول په زیاته کچه استعمالیږي د labels کمانډ دی . ددې په مرسته کولای شو چې .دکاروبار لپاره واړه کارتونه ، دجامو په جيبونو باندې چې کوم نشانونه ښخ وي هغه پري جوړولی شو او همدا رنګه کولای شو چې دخط یا چیتۍ لپاره پرې خلطه یا لیپاپه ډیزاین کړو . طریقه یی په لاندې ډول ده.

لومړۍ راځو د یو دوه خنینز جدول جوړوو ، دهغې نه وروسته بیا دجدول په یوه خانه کې دکاروبار یا دښوونځي دزده کوونکو لپاره اجازت کارت جوړوو، بیا راځو په په merge mail strat باندې کلیک کوو . 385 په دغه افشن کې بیا په labels باندې کلیک کوو بیا مونږ ته یو صفحه خلاصیږي دهغې نه تیریږو په cancel کلیک کوو دلته مونږ ته یو کمانډ د update labels په آن کیږي یا خلصیږي کله چې په هغه باندې کلیک وکړو نو هغه لیکل چې مونږ په یو جدول کې کړي دي ټولو ته چینج شي <sub>.</sub> خو دلته یو مثله راځي چې دلومړي کارت نه بغیر نو په ټولو کې د next record په نوم لیکل راځي دهغې دختمولو لپاره په یو کارت کې دغه لیکل انتخابوو او د

 c+Ctrl په واسطه یی کافي کوو بیا راځو په find باندې کلیک کوو او هؽه لیکل چې مونږ کافي کړي دي د v+ctrl 390 په مرسته راولو وروسته بیا په replaice بندې کلیک کوو او په main decomint باندې کلیک کوو او وروسته یی ok کوو نو هغه ټول لیکل به د کارتونو نه لري شي ژوندۍ مثال یی په بل کی لیدلای شي.

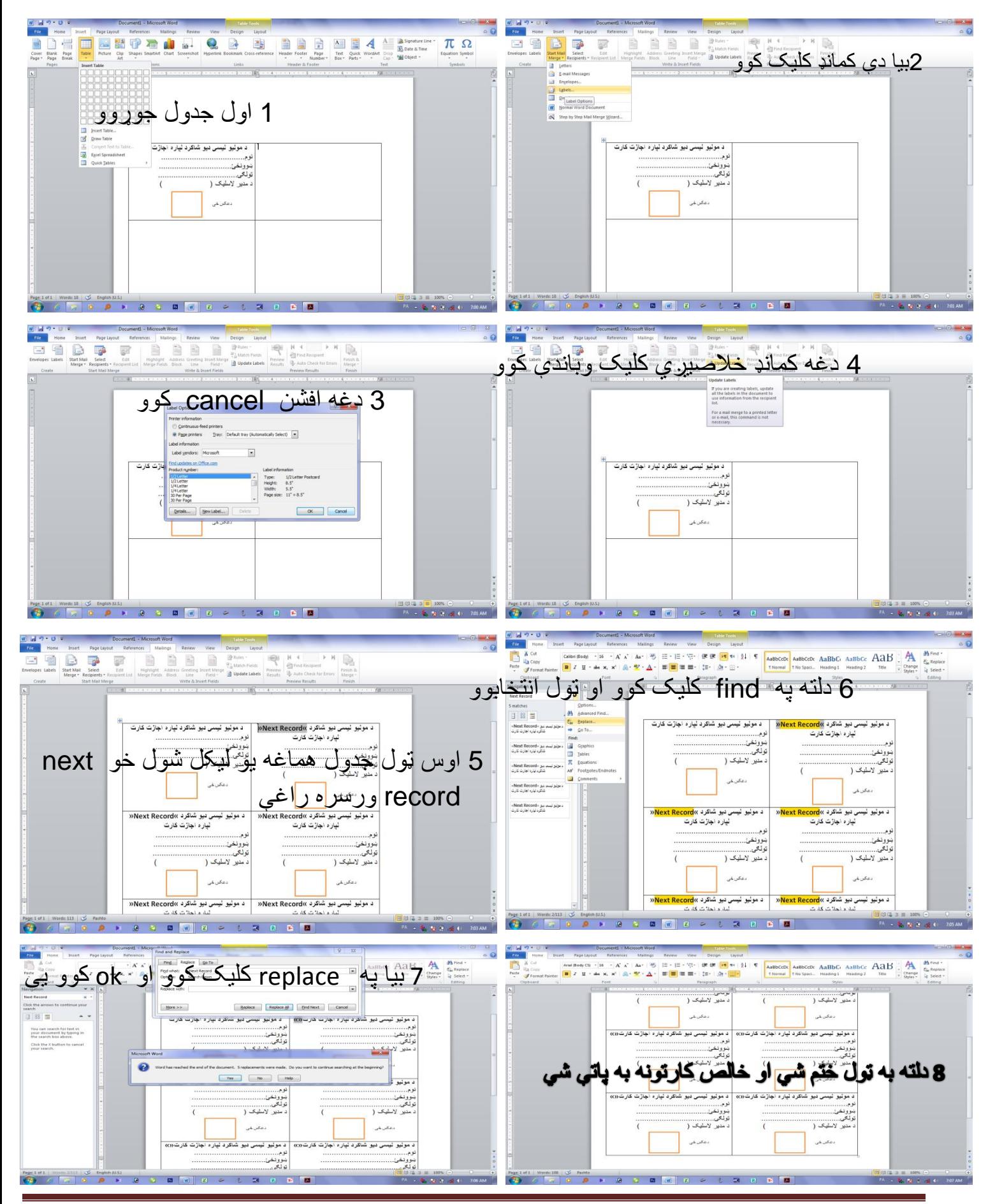

20 Page استاد : سمیع هللا زیار

Word<br>Count

Commer

Comment

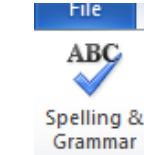

### **gramer Spelling:** ددې کمانډ په کارولو سره په لیکنه کي ګرامري او دسفیل ؼلطي اصالح کوالی <sup>420</sup>

- شو. 421
- **count Word:** ددې په مرسته کوالی شو چې دخپلې لیکنې فراګرافونه،مخونه ،لینونه،خرفونه <sup>422</sup> و شمیرو .<br>موضوع الله علیه الله علیه الله علیه الله علیه الله علیه الله علیه الله علیه الله علیه الله علیه الله علیه الله  $\frac{\text{ABC}}{123}$

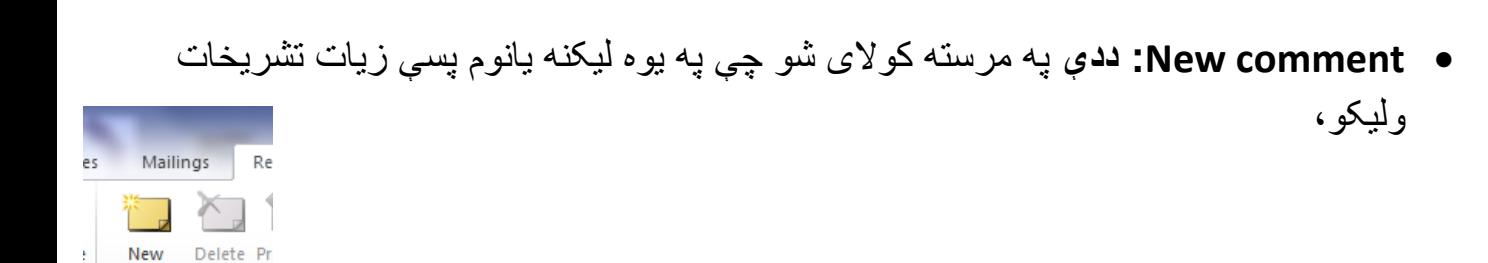

- **comment Delet:** ددې په مرسته کوالی شو چې خپل جوړشوی کمینټ له منځه یوسو. <sup>429</sup>
- **changes Tark:**ددې په مرسته کوالی شو چې په خپله لیکنه برالسي واوسو بیا به څوک نشي <sup>431</sup> کولای چی زمونږ په لیکنه کی تغیرات راولي او که راولي یی هم بیا به مونږ ته راپور راکوي چې په دې ځای کې تغیر راغلۍ دی .
- **ه Accept:** ددي په مرسته کولای شو چې کوم تغیرات زمونږ په لیکنه کې راغلي وي هغه قبول کړو . <sup>436</sup>

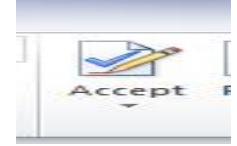

 **Rejict: :** ددي په مرسته کوالی شو چې کوم تؽیرات زمونږ په لیکنه کې راؼلي وي هؽه لؽوه <sup>439</sup> کړو . <sup>440</sup>

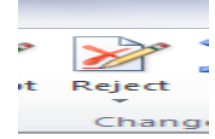

- **Compare:** ددې په مرسته کوالی شو چې ددوو بیال بیلو دوسیو لیکنې سره مقایسه کړو. <sup>442</sup>
- **Combine:** ددې په مرسته کوالی شو چې ددوو بیال بیلو دوسیو لیکنې سره یوځای کړو. <sup>443</sup>

- **editing Restrict:**ددې په مرسته کوالی شو چې چې خپلې لیکنې ته فاسورډ ورکړو <sup>444</sup>
	- **Ruler:** ددې په مرسته کوالی شو چ دپاڼې پرمخ خط کش واچوو. <sup>445</sup>

ګرانو زده کوونکو په دې هیله چې کتاب به مو تر پایه لوستلۍ وي او ښه زده کړه به مو ترې کړې وي

**دکتاب پای** <sup>451</sup>

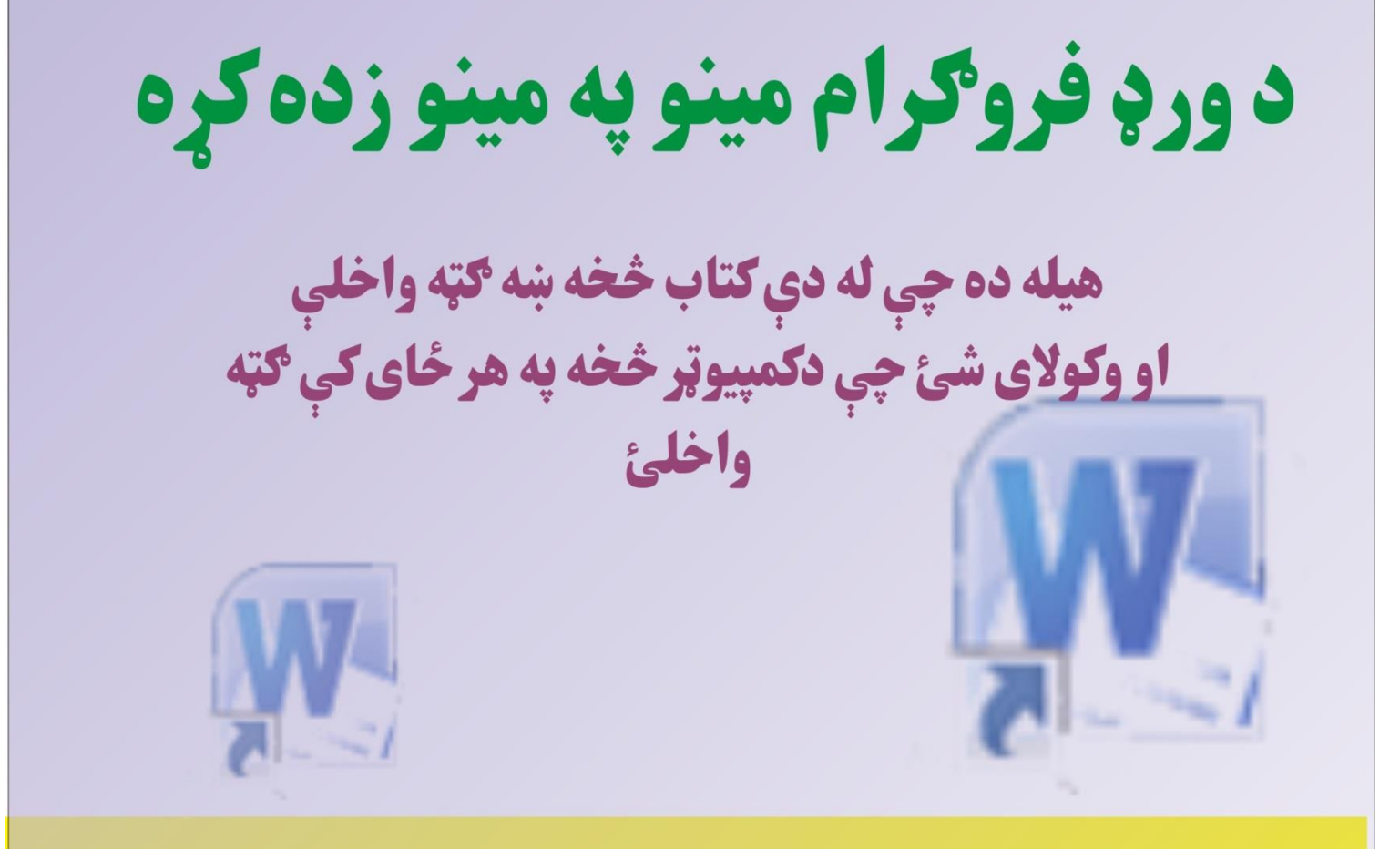

يادونه: ددې فروګرام څخه بغير نور فروګرامونه هم په پام کې لرو که تاسو کومه غوښتنه لرئ او نو لاندې فيسبوک پاڼه ولټوې او ميسيج راته پريږدۍ

23 Page استاد : سمیع هللا زیار

# **FFI / smaiullah zyar**

email: samizyar1212@gmail.com mob:0707338609

**Get more e-books from www.ketabton.com Ketabton.com: The Digital Library**